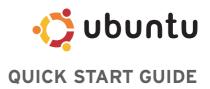

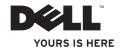

# **Contents**

| Overview4                                                |
|----------------------------------------------------------|
| Getting Started With Your Dell Desktop5                  |
| Getting Started With Your<br>Classic Desktop             |
| Starting an Application                                  |
| Customizing Your Desktop8                                |
| Personalizing the panel8                                 |
| Adding and Removing an Application Icon on Your Desktop8 |
| Getting Started with Ubuntu®9                            |
| Quickly Viewing a Window Full Screen9                    |
| System Preferences and Administration 10                 |
| Setting Screensaver Preferences 10                       |
| Browsing Files and Folders Using Nautilus12              |
| Using Bookmarks12                                        |

|   | To add a bookmark1                              |
|---|-------------------------------------------------|
|   | Creating a New Folder1                          |
|   | Using the Firefox Web Browser                   |
|   | Using Tabbed Browsing1                          |
|   | Using Bookmarks1                                |
|   | Adding Bookmarks to the Launcher 1              |
|   | Instant Messaging with Pidgin1                  |
|   | $Importing\ Digital\ Photographs \dots \dots 1$ |
|   | Applications in Ubuntu                          |
|   | Adding and Removing Applications1               |
|   | Adding a Printer                                |
|   | Connecting to the Internet                      |
| R | Restoring Your Ubuntu System                    |
|   | Ubuntu Reinstallation                           |
|   | Starting System Restore                         |
|   |                                                 |

# **Overview**

Your Dell computer is preconfigured with Ubuntu if you opted for it during purchase.

This document describes how to perform basic functions with your computer running Ubuntu operating system and also includes reinstallation steps for Ubuntu operating system.

You have two modes of operating your computer running Ubuntu.

- Dell customized mode with a Launcher
- Classic Ubuntu mode

The two modes have been described in the following chapters.

# **Getting Started With Your Dell Desktop**

The Dell Desktop launches when you turn on your computer with Ubuntu® operating system.

To turn off the Dell Desktop Launcher, click the and select Switch Desktop Mode → Classic Desktop. See "Getting Started with Your Classic Desktop" on page 8 for instructions about getting started with Classic Desktop.

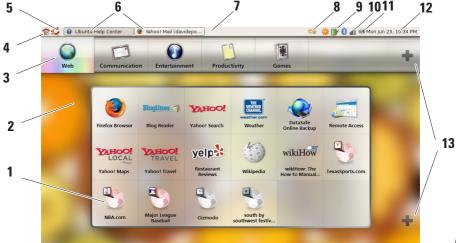

#### 1 Launcher

The Launcher organizes applications and website bookmarks into categories. To access an application using the Launcher, click on a Category, and then click on the application, or click on a bookmark to view the website in a new tab. You can customize the Launcher to contain the applications and website bookmarks you use most frequently by using the Plus Icons.

#### 2 Desktop

Right-click on the background for a menu that will allow you to change the background image.

#### 3 Categories

Click on a category to view a list of applications and bookmarks.

#### 4 Home Icon

Click on this icon to minimize all windows and to display the Launcher.

#### 5 Ubuntu Icon

Click on this icon menu to access

Preferences, Places (useful file locations),
and Help and Support.

#### 6 Running Tasks

Click the required tab to view the associated window.

#### 7 Panel

The panel provides quick access to open running tasks on desktop, or to frequently-used programs, files, or utilities on your computer.

#### 8 Search Icon

Click on this icon to search for files and folders.

## 9 Battery/Charging Status Indicator

Click on this icon to know the status of the battery.

#### 10 Network Status Indicator

Click on this icon to know the network signal strength.

#### 11 Volume Control Icon

Click on this icon to adjust the volume of the computer.

#### 12 Notification area

Includes a clock and icons associated with programs.

#### 13 Plus Icons

Click the upper Plus Icon to add or remove a category from the Launcher. Click the lower Plus Icon to add applications or website bookmarks.

# **Getting Started With Your Classic Desktop**

# **Starting an Application**

- 1. Click the Applications menu.
- 2. Select the appropriate category and application.

# **Customizing Your Desktop**

## Personalizing the panel

You can add frequently used utilities and applications to the panel by performing the following procedures:

- 1. Right-click on the panel and select Add to Panel.
- 2. Select an application in the Add to Panel dialog box and click Add.

# Adding and Removing an Application Icon on Your Desktop

You can add an icon on your Desktop to launch a frequently-used application.

- 1. Select an application in the **Applications** menu.
- 2. Drag and drop the application on to the Desktop.

To remove an application icon from your Desktop, drag it into the trash bin.

# **Getting Started with Ubuntu®**

# **Quickly Viewing a Window Full Screen**

Press the **Windows**® key **1** to toggle between standard view and full screen view.

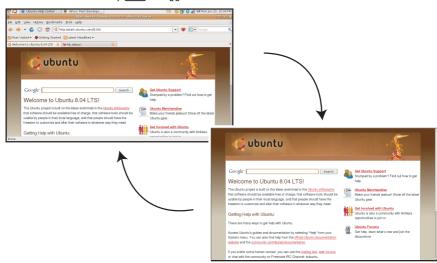

## System Preferences and Administration

From the **System** menu you can control the appearance and operation of your computer and get help.

- Select Preferences for settings of themes, keyboard shortcuts, and power management.
- Select Administration to manage computer monitors and configuration tools functions such as network, printing, and users and groups.

### **Setting Screensaver Preferences**

The **Screensaver Preferences** window appears.

- In the Screensaver Theme list, select Blank for a blank screen, select Random for a random screensaver, or select a screensaver of your choice.
- Adjust the slider for the length of time that you want your computer to idle before the screensaver turns on.
- Ensure that the Activate screensaver when computer is idle checkbox is selected.
- If you want the screensaver to lock the screen, select the Lock screen when screensaver is active checkbox.
- 6. Click Close.

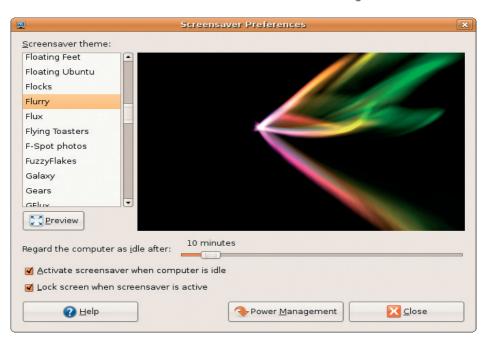

# Browsing Files and Folders Using Nautilus

The Nautilus File Manager allows you to view, create, organize, and search for your files and folders using an interface similar to a web browser. To open Nautilus, click Places Home Folder.

#### **Using Bookmarks**

Bookmarks in Nautilus are similar to bookmarks in a web browser. Use the bookmarks feature to help you quickly open frequently-used folders.

#### To add a bookmark

- Browse to the folder that you want to bookmark, and open it.
- 2. Click Bookmarks → Add Bookmark or press <Ctrl><D>.
  - The bookmark will appear in the **Bookmarks** menu and in the lower portion of the side pane.

#### **Creating a New Folder**

- Browse to the location where you want to create the new folder.
- Click File → Create Folder, or rightclick and select Create Folder, or press <Shift><Ctrl><N>.
- 3. Name the folder and press Enter.

#### Getting Started with Ubuntu®

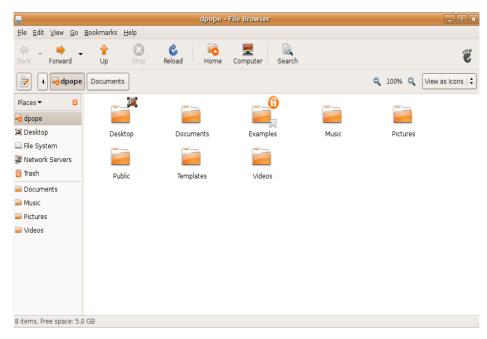

# **Using the Firefox Web Browser**

You can browse the web using the Firefox web browser. The Google search box allows you to search the web using Google search engine directly from the toolbar. Tabbed browsing means you can have multiple pages open, but contained within the same browser window.

### **Using Tabbed Browsing**

To open a new tab, go to  $File \rightarrow New Tab$  or press <Crtl><T>.

To close a tab, click the close button on the tab or press <Ctrl><W>.

#### **Using Bookmarks**

To bookmark a page, click Bookmarks→
 Bookmark This Page or press <Ctrl><D>
 or to bookmark a group of tabs, select
 Bookmarks→ Bookmark All Tabs.

- Select a folder for the bookmark and click Add.
  - Bookmarks saved to the **Bookmarks Toolbar Folder** appear on the Bookmarks Toolbar.
- 3. To organize and edit your bookmarks, click Bookmarks→ Organize Bookmarks.

#### Adding Bookmarks to the Launcher

If you have Dell Desktop enabled, you can add web site bookmarks to the Launcher from within Firefox.

- To add a bookmark to the Launcher, click Bookmarks → Bookmark in Launcher or press <Ctrl><Shift><D>.
- 2. Select a category and click Apply.

#### Getting Started with Ubuntu®

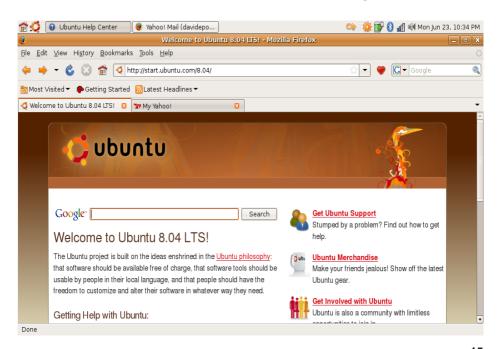

# **Instant Messaging with Pidgin**

The Pidgin messaging client allows you to use multiple types of instant messaging accounts and protocols all at once.

- If you are opening Pidgin for the first time, in addition to your Buddy List, an Accounts dialogue box will prompt you to add accounts.
- 3. Click Add.
- Select the Protocol of the account that you want to add, enter the required information, and click Save.
- Close the Accounts dialogue box and, optionally, the Buddy List.

You can access the Pidgin menu options by right-clicking on the Pidgin icon on the top panel.

# **Importing Digital Photographs**

To import photos from your camera:

- Plug-in and switch on the camera by placing it in review mode.
- 2. Click on Import Photos.

A preview of the photos appear.

3. Choose a location on your hard drive to save your photos and click **Import**.

# **Applications in Ubuntu**

Ubuntu comes with a wide variety of pre-installed applications.

Some of the most frequently-used applications include the following:

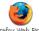

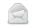

Evolution Mail

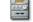

Rhythmbox Music Player

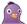

Pidgin Internet Messenger

OpenOffice.org Word Processor

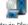

Movie Player

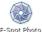

Manager

## **Adding and Removing Applications**

- 1. Click  $\longrightarrow$  Applications  $\rightarrow$ Add/Remove.
- 2. To add an application, select the required application checkbox. To remove an application, deselect the required application checkbox.
- 3. Some applications may require additional supporting applications or will be a part of a bundle. If you still want to install/remove the application, click Install All/Remove All in the confirmation window
- 4. When you have finished making changes, click OK.
- 5. Check the list of changes you have made in the confirmation window and click Apply.
- 6. Progress windows appear while downloading, installing, and removing applications. Once the processes finish, the Changes Applied window appears.
- 7. Click Close.

## **Adding a Printer**

1. Click → System → Administration → Printing.

The **Printers** window appears.

- Double-click on the New Printer icon. The Add a Printer wizard will start and your printer is automatically detected.
- 3. Click Forward.
- The Printer Driver settings are automatically set.
- 5. Click Forward.
- 6. If required, enter a Description and Location
- 7. Click Apply.

Your printer appears in the **Printers** window. If your printer was not automatically detected, you can set the **Printer Port** and **Driver** manually.

## **Connecting to the Internet**

- 1. Click ◆ System → Administration → Network
- 2. Select the connection that you plan to use and click **Properties**.
- 3. If you are using a wireless or wired connection then set Configuration to Automatic configuration (Dynamic Host Configuration Protocol). Otherwise, if your ISP or network administrator has given you an IP address, set Configuration to Static IP address, enter the address in the IP address field and click OK.
- 4. To activate or deactivate network connections, select or deselect the check box next to the required connection in the Connections tab of the Network Settings window.
- 5. Click Close.

# **Restoring Your Ubuntu System**

#### **Ubuntu Reinstallation**

If you received an Operating System media with your computer, you can use it to restore your operating system.

- NOTICE: However, using the Operating System media also deletes all data on the hard drive.
- NOTE: Your computer may or may not have an optical drive. Use an external optical drive or any external storage device for the procedures that involve media.

To reinstall Ubuntu, you need a Ubuntu OS Recovery media.

# **Starting System Restore**

- 1. Turn Off the computer.
- 2. Plug in an external USB optical disc drive into your computer.

- 3. Insert the Ubuntu OS Recovery media in the external USB optical disc drive.
- **NOTE:** Using the Ubuntu OS Recovery media deletes all data on the hard disk.
- 4. Turn On the computer.
- When the DELL logo appears, press <0> immediately.
- NOTE: The next steps change the boot sequence for one time only. On the next start-up, the computer boots according to the devices specified in the system setup program.
- When the boot device list appears, highlight CD/DVD/CD-RW and press <Enter>.
- Press any key to Boot from CD-ROM. Follow the instructions on the screen to complete the installation.

#### Information in this document is subject to change without notice.

© 2008 Dell Inc. All rights reserved.

Reproduction of these materials in any manner whatsoever without the written permission of Dell Inc. is strictly forbidden.

Trademarks used in this text: *Dell*, the *DELL* logo, and *YOURS IS HERE* are trademarks of Dell Inc; *Windows* is either trademark or registered trademark of Microsoft Corporation in the United States and/or other countries.

Other trademarks and trade names may be used in this document to refer to either the entities claiming the marks and names or their products. Dell Inc. disclaims any proprietary interest in trademarks and trade names other than its own.

July 2008 P/N H840J Rev. A00